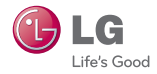

# **LG** Pocket Photo

### 用户手册

运行您的设备前请仔细阅读该手册。 型号: PD239W/ PD239P/ PD239Y/ PD239TW/ PD239TP/ PD239TY/ PD239SP/ PD239SL/ PD239SA

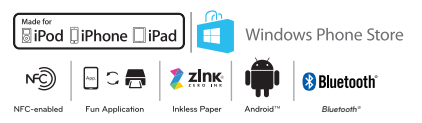

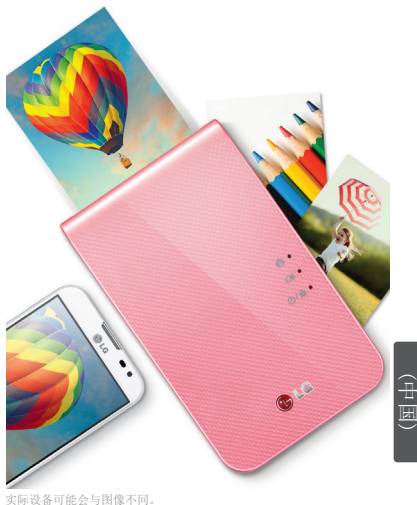

中文\_简体

<span id="page-1-0"></span>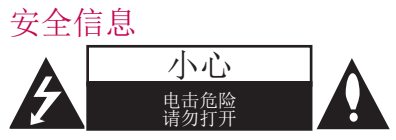

小心:为了降低触电风险,切勿把盖(或背板)移 去。机内并无用户可自行修理的部份。如需维修, 请联络合资格的技术人员。

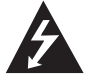

等边三角形内含有一个箭头的闪电符号 主要用于警告用户,本产品内部含有 未绝缘的危险电压,可能对人体构成 触电危险。

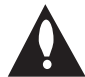

等边三角形内的惊叹号提醒用户,随设 备一起提供的资料中包含重要的操作和 维护(维修)指南。

警告:为免引起火灾或触电意外,切勿将本产品放 在会沾到雨水或水分的位置。

警告:切勿把本机安装到狭窄的地方,例如书柜 之类的位置。

小心:不要挡住任何通风孔。按照制造商的使用 说明进行安装。机壳上的槽和开孔供通风之用, 以确保产品能够可靠工作并防止内部过热。请不要 将此产品放置在床上、沙发上、地毯或其它类似物 品上,以免堵住通风孔。此产品不能采用内置式安 装,如安装在书架或其它架子上,除非能够充分通 风或者制造商的说明书中允许这样安装。

电源线注意事项

多数电器都建议使用专用电路;

也就是说,单个插座电路只供该电器使用,并且没 有额外的插座或分支电路。请查看此用户手册中的 规格页并加以确认。请不要让电源插座过载。插座 过载、插座松动或损坏、电线加长、电线磨损、电 线损坏或出现裂纹都会产生危险。出现任意一种情 况都会导致触电或火灾。请定期检查电器电源线, 如果有损坏的迹象,拔下插头,停止使用此电器, 然后由经授权的服务中心用正确的备件进行更换。 保护电源线不受物理或机械破坏,如缠绕、弯曲、

挤压、关在门里或者在上面踩踏。注意保护好插 头、插座和电器电源线引出部位。若要断开电源, 请拔出电源线插头。安装本产品时,确保电源插 头使用方便。

此设备配备便携式电池或蓄电池。

从设备中拆下电池或电池组的安全方法:按照与装 配时相反的顺序拆下旧电池或电池组。为防止污染 环境或对人和动物的健康构成威胁,将废旧电池或 电池组放在指定收集点的适当容器中。不要将电池 或电池组与其它废品一起处置。建议您使用本地的 免偿电池和蓄电池。请勿将电池暴露在过热的环境 中,加阳光、明火或类似环境中。

说明:有关包括产品标记和电源额定值在内的安全 标记信息,请参见机器内部的主标签。

说明:仅使用随此设备附带的 AC 适配器。不要使 用其它设备或厂商的电源。使用任何其它电源线或 电源可能损坏此设备或使您失去保修资格。

小心:

• 本设备不能暴露在水中,也不能滴入或溅入水 分。也不能将任何装有液体的物品如花瓶放置 在设备上。

- y 本机必须与周围环境保持至少 5 厘米的距离, 以便通风。
- y 不要让报纸、桌布、窗帘等物体遮住本机的通 风孔,以免阻碍通风。
- y 不要在本机上放置明火源,如燃烧的蜡烛等。
- y 用户不可自行更换本机内置锂电池,如果安装 不正确,可能有爆炸的风险。因此只能由专业 人员用同一型号的电池进行更换。

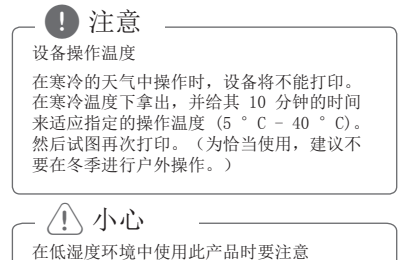

y 可能会在低湿度环境中导致静电。

- 
- y 建议在触摸任何导电金属物体后使用本产 品。

#### 目录

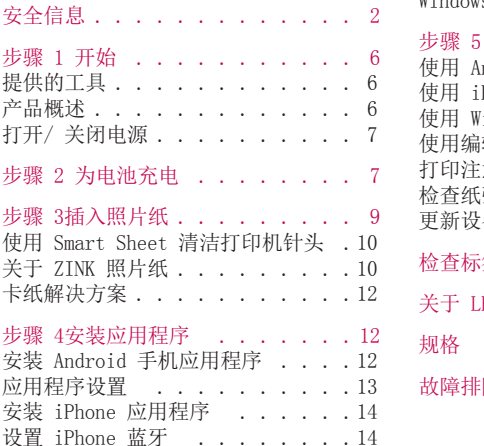

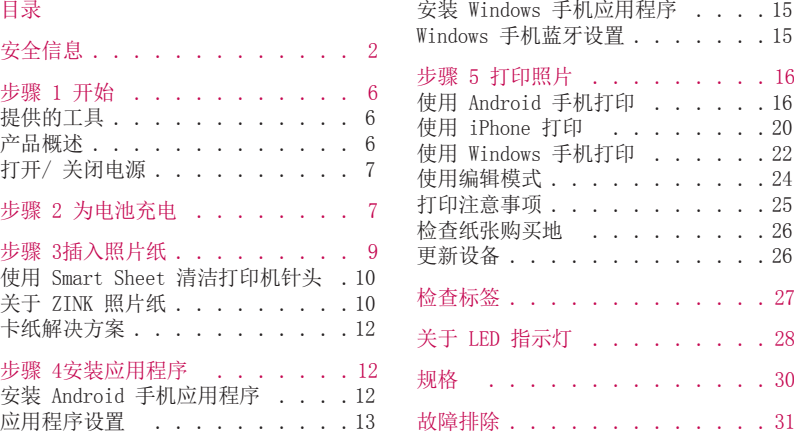

## <span id="page-5-0"></span>步骤 1 开始

提供的工具

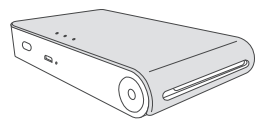

LG Pocket Photo 打印机

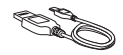

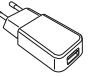

USB 电缆 充电器

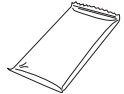

ZINK 照片纸 简短说明

y 型号不同,提供的物品可能会有所不同。 (如:充电器,照片纸 等等)

产品概述

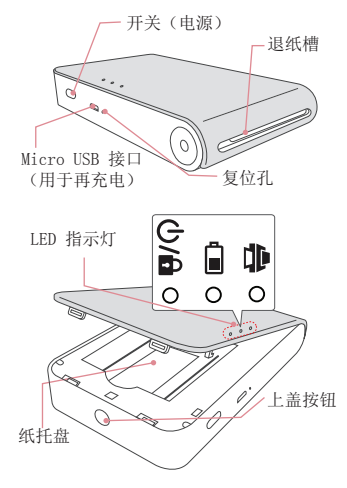

#### <span id="page-6-0"></span>打开/ 关闭电源

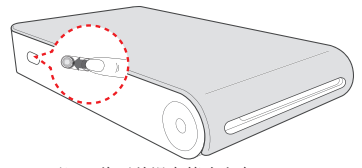

On(开):将开关滑向箭头方向。 Off(关):将开关滑向相反方向。

#### • 开启设备时, LED 指示灯 (U/ 值 闪烁 5 秒。然后可以打印。 , 注意

y 有关更多信息,请参阅"关于 LED 指示 灯"。

# 步骤 2 为电池充电

本设备使用内置电池。使用前,将电池充满电。 (请参阅以下内容)

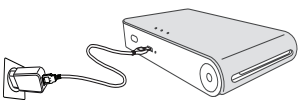

电池充电时间: 1.5 小时

通过 LED 指示灯检查充电状态

- 关闭电源 : 正在充电 : 充电完成: ●
- 0 %: 闪烁 30 sec.
- y LG Pocket Photo 连接到电源时总是充电的, 除了打印。

充电器(AC 适配器)

- 型号: ADS-5MA-06A 05050GPCN
- 厂商: SHENZHEN HONOR ELECTRONIC CO. , LTD.
- 输入: 100 240 V  $\degree$ , 50 / 60 Hz Max, 0.3 A
- 输出:  $5 \text{ V} = 1.0 \text{ A}$

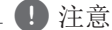

- y 根据型号,适配器可能不包含在所供货物 范围之内。
- y 在购买适配器时,请参考上述建议规格。
- y 如果您不使用建议的适配器,充电时间可 能会有所不同。

>小心

- y 充电时要小心处理,以防止触电。
- y 切勿放置在加热器附近。
- y 切勿拆卸或变形。
- y 切勿冲击。
- y 避开过高或过低的温度或湿度。

, 注意

- 您可以使用提供的 USB 电缆来把设备连接 到 PC,但充电时间可能会更长。
- y 电池的操作时间可能会根据电池状态、操 作状态或环境情况而有所不同。
- y 电池没电时,充电 10 分钟后可打印。 (充满电可连续打印。)

<span id="page-8-0"></span>步骤 3插入照片纸

1. 打开上盖。

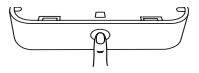

- 2. 打开照片纸包。
- 3. 把 Smart Sheet(蓝色)和照片纸一起滑进插 纸槽。打印前 Smart Sheet 会自动弹出。
	- 请勿插入 10 张以上的照片纸和一张Smart Sheet。否则,2 张纸可能会立刻弹出或者会出 现卡纸。
	- y 一旦包装打开,请将使用后剩余的照片纸保存 在密封的塑料袋中。
	- y 打开电源后,您将无法打开外盖。要打开外 盖,请关闭电源。

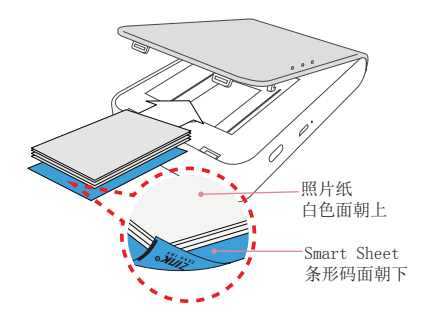

#### <span id="page-9-0"></span>使用 Smart Sheet 清洁打印机针头

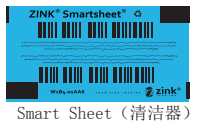

插入新的 Smart Sheet 和照片纸时,此设备会扫 描 Smart Sheet 的条形码,以确保最优的照片 纸。(首次打印前,它会弹出。)

若要确保最佳质量,使用清洁功能将打印机针头 的异物清除。

Smart Sheet 应与与其放置在同一袋中的相 片纸一同使用。 y 使用其他袋中的 Smart Sheet 可能会导 致低质量。 y 若打印质量异常或较低,重复 3 - 5 次 打印 Smart Sheet。 Smart sheet 注意事项

y 重复使用 Smart Sheet 直到用完同一袋 中的照片纸。

#### 关于 ZINK 照片纸

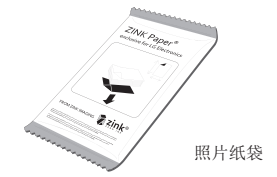

使用 LG Pocket Photo 专用的照片纸。 否则,将无法保证打印质量,也可能损坏 Pocket Photo。

照片纸注意事项

- y 切勿损坏或弯曲纸张。
- y 使用污染的纸可能会导致工作异常。
- y 确保在有效期限内使用纸张。
- y 使用相纸时,小心处理,切勿污染。
- y 一旦拆开,一段时间后照片纸可能会开始 卷曲或褪色。建议尽快使用它们。
- y 使用其他公司的照片纸可能会导致工作异 常、卡纸或低质量。
- y 切勿放置于车内,暴露于阳光或潮湿处。
- 切勿放置于温度或湿度过高或过低的地 方。这可能会降低打印照片的质量。

#### <span id="page-11-0"></span>卡纸解决方案

切勿把纸拉出。关闭本设备,然后重新打开,纸 会自动弹出。

- y 若滚筒上存有异物或灰尘,可能无法弹出。 在这种情况下,需要先用透明胶带将针头的异 物清除。然后,使用 Smart Sheet 清洁,并再 试一次。
- y 如果未能解决此问题,请参阅"故障排除"。

### 步骤 4安装应用程序

#### 安装 Android 手机应用程序 ●

从安卓市场下载应用程序。

搜索"LG Pocket Photo" 或 "趣拍得"。

安装LG Pocket Photo应用程序,请参阅Android应 用市场的搜索。

#### 准备:使用 NFC 打印前

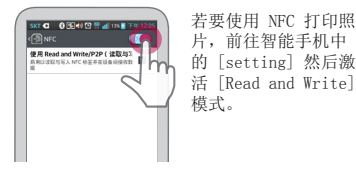

<span id="page-12-0"></span>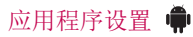

在 [Setting] 中设置选项。

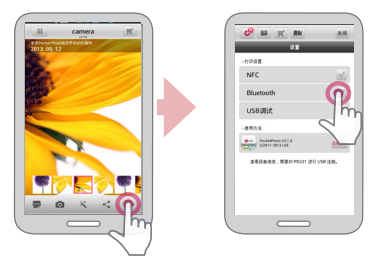

- NFC\*: 使用 NFC 打印 (NFC 启用单机)
- y 蓝牙:使用蓝牙打印
- y GPS\*\*:保存拍照的位置
- $*$  NFC : 近距离无线通讯技术 \*\* GPS :全球卫星定位系统

y 若要优化打印照片,需激活所有模式并使用 Pocket Photo 应用程序。

有关详情请参见 "Help"

有关本应用程序的更多信息,触摸[2]

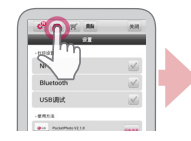

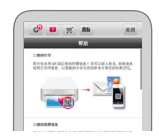

<span id="page-13-0"></span>安装 iPhone 应用程序 [iOS]

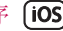

从 App Store

寻找 "LG Pocket Photo"。

使用 QR 代码

扫描产品盒上的 QR 代码。

#### 设置 iPhone 蓝牙 [iOS]

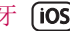

- 1. 触摸 iPhone 主屏幕上的 [Settings]。
- 2. 触摸"蓝牙"及滑动条,将蓝牙设置为 [On]。
- 3. 若要将您的 Pocket Photo 设备连接到 iPhone,打开您的设备,并确保该设备处于可 发现模式。
- 4. 发现设备时,触摸 iphone 屏幕上 Pocket Photo 的名称。

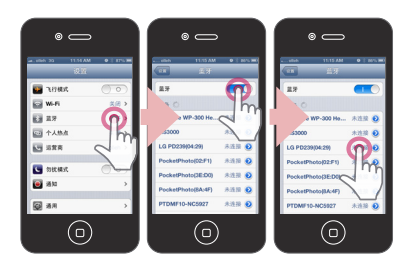

有关详情请参见 "Help" 有关本应用程序的更多信息,触摸[2]。

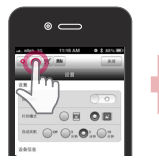

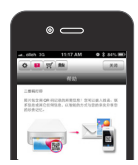

<span id="page-14-0"></span>安装 Windows 手机应用程序

从 App Store

寻找 "LG Pocket Photo"。

#### Windows 手机蓝牙设置

- 1. 在 Windows 手机主屏幕上触摸 [Settings] (设置)
- 2. 在系统中选择 "Bluetooth"(蓝牙),触摸 滑动条以打开蓝牙。
- 3. 要将您的 Pocket Photo 设备连接到 Windows 手机,则打开您的设备,并确保该设备处于可 发现模式。
- 4. 发现设备时,触摸列表上的 Pocket Photo 型 号名称。
- 5. 在勾选 [Connected](连接)后运行该应用程 序。

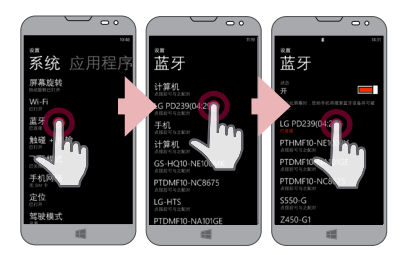

# <span id="page-15-0"></span>步骤 5 打印照片

### **使用 Android 手机打印 ●**

使用蓝牙打印(23)

准备: 开启设备,LED 指示灯 ❹/d 亮起时,开 始打印。

- 1. 在 Android 手机上运行 LG Pocket Photo 应 用程序。
- 2. 选择要打印的照片,并触摸[ ]。
- 3. 触摸 [OK], 然后它将开始寻找蓝牙设备。
- y 若要打印,设置打印模式或在预览画面设置照 片的数量。
- 4. LG Pocket Photo 初次配对时,显示 [Bluetooth pairing request]。若要开始打印,触摸 [Pairing] 或输入 PIN 代码 '0000'。
- 如果 Smart Sheet 在本设备中, 开始打印前它 会弹出。

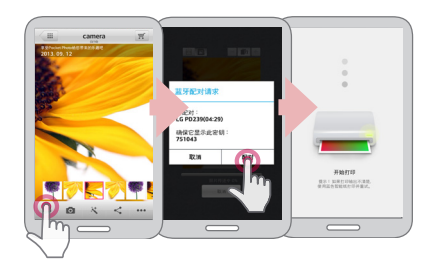

使用 NFC 打印(**N<sup>c</sup>)**) 首先检查您的 Android 手机是否支持 NFC。

y 读取 NFC 标签的方法:使智能手机接近设备上 的 NFC 标签。

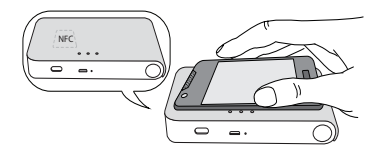

1. 进入安装的应用程序中的 [设定],并检查 [NFC]。

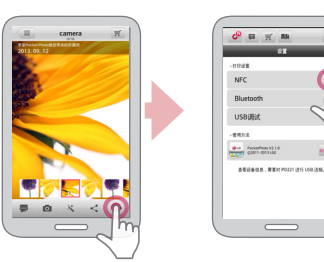

2. 选择照片来打印并添加标签,然后立刻打印。 从此时后,您可以通过添加标签运行应用程序 并打印照片。

in a

>小心

- y 如果未读取 NFC 标签,检查它在 LG Pocket Photo 和智能手机上的位置。然后 再试一次。 (根据智能手机的类型,NFC 标签在其上 的位置可能会不同。)
- y 如果您的智能手机壳体是镀珞的,NFC 不 可用。由于您的壳体材料或厚度原因,NFC 可能读取效果不好。
- 使用 NFC 时, 切勿将智能手机放置在 pocket photo 上面(可能会重复打印相同 图像)。

● 您可以通过不带应用程序的蓝牙直接从 Android 手机或 PC 打印照片。选择照片并选 择 [Share] 或 [Menu] 中的 [Bluetooth]。

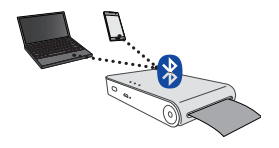

>小心

- y 设备无法搜索 Bluetooth 设备时,检查 Pocket Photo 的电源。
- y 只可打印低于 10 MB 的图片文件。
- y 手机制造商不同,设置屏幕也会不同。
- y 连接到其他公司的智能手机时,受条件限 制,一些功能可能无法使用。

设置 Android 手机的 Pocket Photo 应用程序 您可以检查剩余的电池、打印的照片数量、帮助、 纸张购买地方、设备版本、MAC 地址以及打印模式 的设置等等。

1. 在 Android 手机上运行 LG Pocket Photo 应 用程序。

(若要检查 [Device information],请将智能 手机的蓝牙设置为 [On]。)

- 2. 进入 Setting。
- 3. 触摸 [Device Information]。

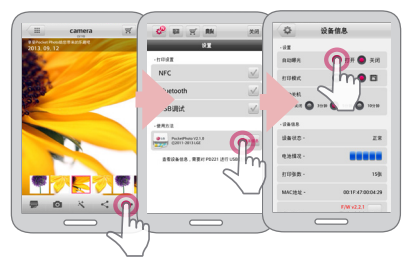

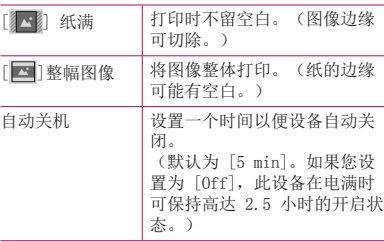

, 注意

y 设置 [Auto Power Off] 时间越长,电池 消耗就越多。最多打印数量可能会不同。

y 建议保持设备的默认设置。

#### <span id="page-19-0"></span>使用 iPhone 打印 [iOS]

使用蓝牙打印 (23)

准备: 开启设备,LED 指示灯 ❹/d 亮起时,开 始打印。

- 1. 在 iPhone 上运行 LG Pocket Photo 应用程 序。
- 2. 选择要打印的照片,并触摸[ ]。
- 3. 出现"确定要打印吗?"消息。触摸 [OK] 开 始打印。
	- y 若要打印,设置打印模式或在预览画面设置 照片的数量。
	- y 如果没有连接蓝牙,会出现"未发现配对设 备"消息。(请参见 iPhone 蓝牙设置。)

y 如果 Smart Sheet 在本设备中,开始打印前 它会弹出。

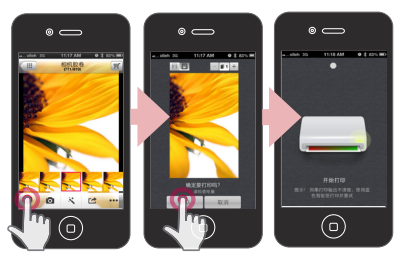

设置 iPhone Pocket Photo 应用程序

您可以检查剩余的电池、打印的照片数量、帮助、 纸张购买地方、设备版本、MAC 地址以及打印模式 的设置等等。

1. 在 iPhone 上运行 LG Pocket Photo 应用程 序。

(若要检查[Device information],请将 iPhone 的蓝牙设置为 [On]。)

- 2. 进入 Setting。
- 3. 触摸设置选项进行更改。

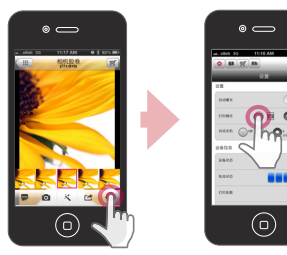

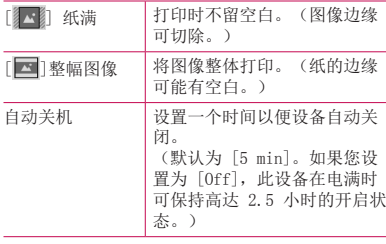

, 注意

y 设置 [Auto Power Off] 时间越长,电池 消耗就越多。最多打印数量可能会不同。

y 建议保持设备的默认设置。

<span id="page-21-0"></span>使用 Windows 手机打印 使用蓝牙打印(8)

准备工作: 打开本设备, 然后在 LED ①/ 自 指示 灯亮起的情况下开始打印。。

- 1. 在 Windows 手机上运行 LG Pocket Photo 应 用程序。
- 2. 选择要打印的照片,并触摸 [ ]。
- 3. 显示"确定打印?"消息。 触摸 [OK] ,开始 打印。
	- y 如果打印未开始,检查设备电源。
	- y 如果蓝牙未连接,则通过选择 [Search](搜 索)来选择已注册的 Pocket Photo 设备或 重置蓝牙。

打印模式

- 纸张填满: 无空白打印。(图像边缘可 切除。)
- [ ] 图像填满: 整体打印图像。(纸张边缘 可能有空白。)

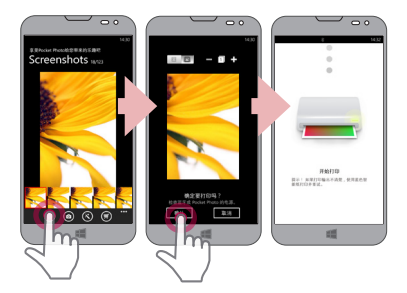

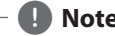

- y 如果 Smart Sheet 在本设备中,开始打印 前它会弹出。
- y 要打印,在预览屏幕中设置打印模式或照 片数量。 打印模式和打印照片数设置仅在 PD239 型号上受支持。

**4**, Note – – – – – 有关详情请参见 "Help"<br>如果 Smart Sheet 在本设备中,开始打印 有关本应用程序的更多信息,触摸[■] → [Help]

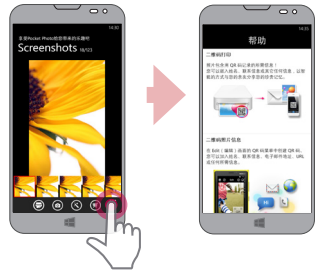

您可通过使用 PC 在 http://popoguide.lge. com 的可下载栏中下载用户手册。

<span id="page-23-0"></span>Windows Phone 说明

- 您可以通过触摸 [ ] 检查手册、共享、应用 程序版本和纸张购买地点。
- Windows 手机不支持通过 NFC 功能安装应用程 序和打印照片。
- y 在使用 Windows 手机时,若要通过蓝牙在正常 文件夹中打印照片,则只能在使用本应用程序 时才可用。
- y Windows 手机限制
- 设备信息不支持
- Windows phone 不支持 Pocket Photo 的固件 /TMD\* 更新。

(您可在 http://www.lg.com 的可下载栏中下 载 Windows PC 用 Pocket Photo 更新工具)

TMD\*:TMD 表示色彩校正数据。

#### 使用编辑模式

您可以使用菜单中的编辑工具编辑照片质量、颜 色或大小。

可使用此功能的各种图像校正滤波器

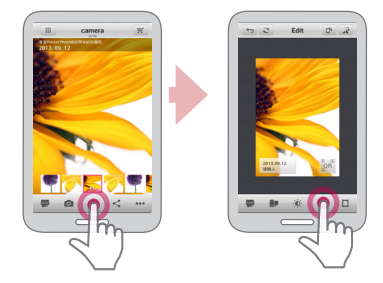

#### <span id="page-24-0"></span>打印注意事项

- y 用于打印方法的不同(热转移印花),打印的 图像可能与原始图像有所不同。
- y 使用最新的 LG Pocket Photo 应用程序(打印 照片时,可优化图像质量)。
- y 图像的分辨率越高,打印的照片质量越好。 (适当的分辨率需超过 1280×2448 像素。)
- 一旦电池充满电, 您可以连续打印多达 30 张 纸。
- y 最多打印数量以依照ISO 24712的彩色标准图 片为准,根据用户的打印环境(时间、温度/湿 度、打印方法),数量会有所不同。
- 如果有多个 LG Pocket Photo 设备, 检查标签 上的 MAC 地址, 选择您想要使用的一个设备。 (请参阅"检查标签"。)
- y 蓝牙搜索和传输可能会失败,这取决于环境。 在您的手机上检查蓝牙状况,并再次尝试。
- y 若配对多个智能手机时,可能会发生重新配 对。
- y 打印时切勿强行拉出纸。 • 打印时切勿打开上盖。 • 切勿把物体放置于退纸槽前端。 y 如果本设备振动或摇晃,打印的照片的质 量可能会降低。 y 视具体情况,可能不适合打印 Passport/ VISA 图像。建议打印在照相馆中拍摄的图 像。 y 由于原始图像不同,打印质量各异(太模 糊或太暗)。使用 Pocket photo 应用程 序校正后再使用图像。 y Pocket photo 应用程序的分辨率优化为 800x480 像素。 >小心

#### <span id="page-25-0"></span>检查纸张购买地

1. 若要检查纸张购买地,前往设置或菜单屏幕。

2. 触摸 [ ], 选择一个国家/地区。

#### 更新设备

您可以使用通过将智能手机配对到最新的软件以提 高产品的性能和/或添加新的功能来更新设备。

- 1. 通过 Bluetooth 连接设备和智能手机。
- 2. 运行 Pocket Photo 应用程序, 然后触摸 [Setting] 菜单。
- 3. 若新版本已经存在,会显示当前版本或更高版 本。

4. 触摸 [Update] 按钮以更新设备。

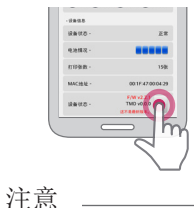

- y 设备更新程序期间,切勿关闭电源或按 Reset(复位)按钮。
- y 此设备无法更新到之前的软件版本。
- y 若无更高版本,显示 [This is the lastest version.](此版本为最新版 本。)消息。
- y 您可在 http://www.lg.com 的可下载栏中 下载 Windows PC 用 Pocket Photo 更新 工具。

<span id="page-26-0"></span>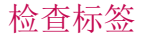

如果有多个 LG Pocket Photo 设备,检查标签上 的 MAC 地址, 以选择您想要使用的一个设备。

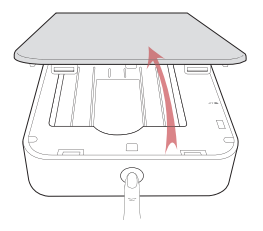

1. 打开上盖。

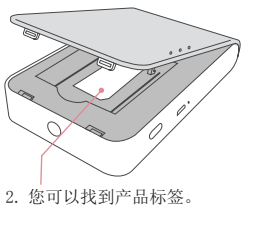

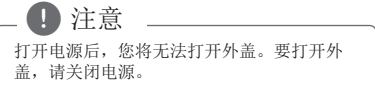

<span id="page-27-0"></span>关于 LED 指示灯

LED 指示灯显示设备状态。

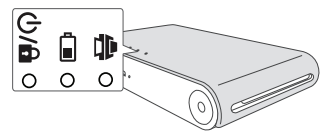

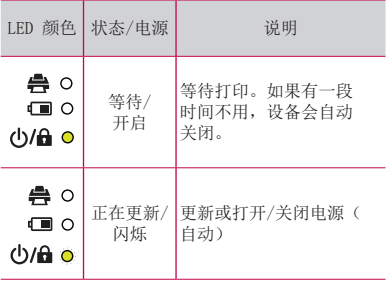

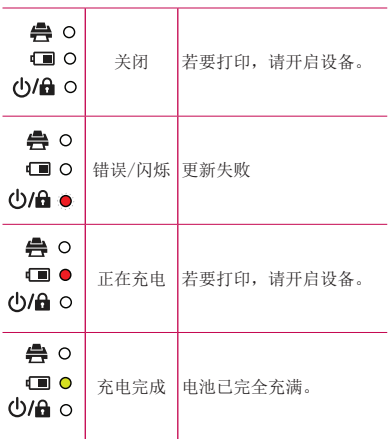

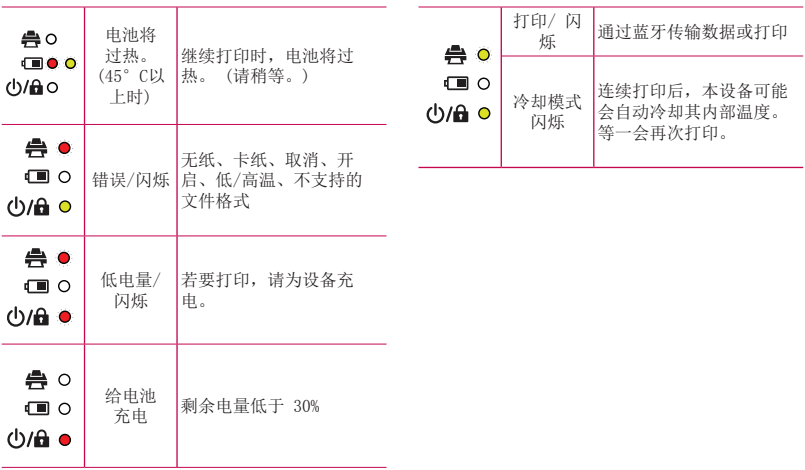

# <span id="page-29-0"></span>规格

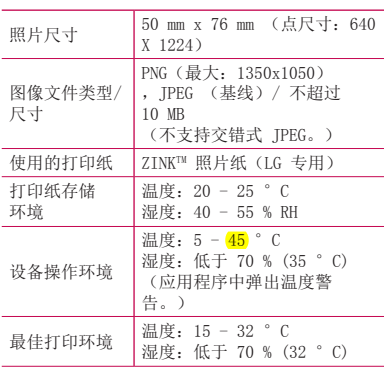

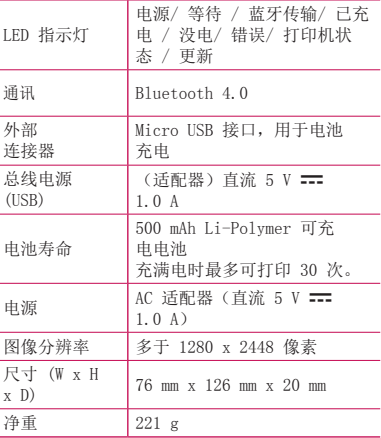

٠

J.

ä,

<span id="page-30-0"></span>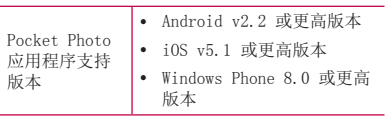

- y 您的手机可能与此设备不相容,取决于它的制 造商、环境或(Android 或 iOS)操作系统。
- y 设计和规格若有更改恕不另行通知。
- All other product and brand names are trademarks or registered trademarks of their respective owners.

### 故障排除

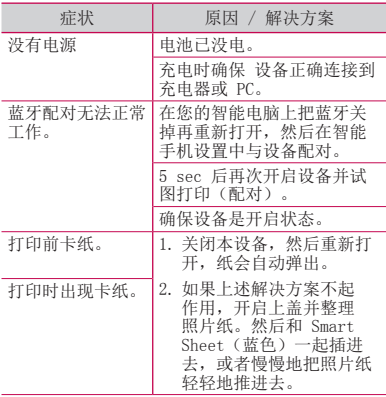

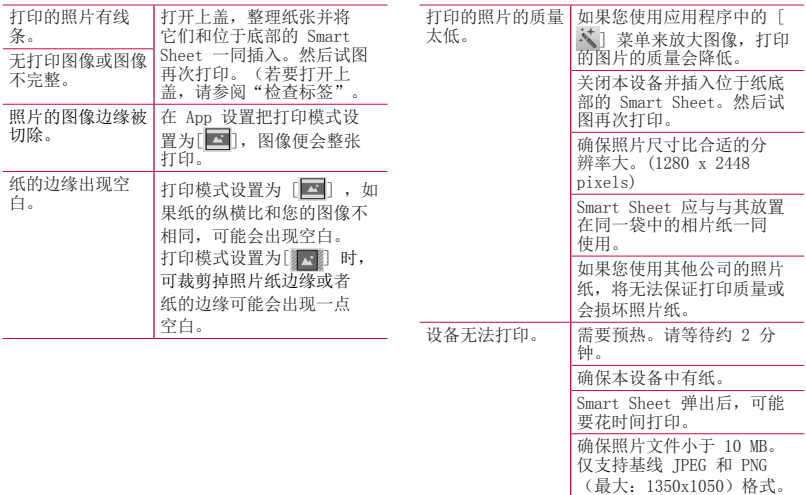

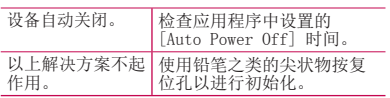

可搜索到的安卓市场应用程序

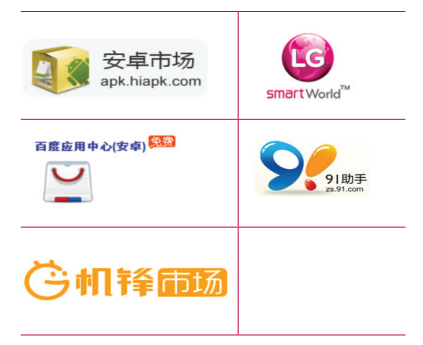

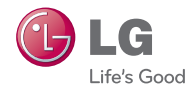